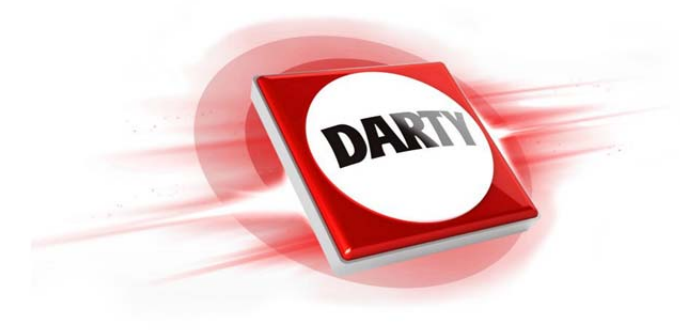

# **MARQUE: LENOVO REFERENCE: IDEAPAD 110-17ISK CODIC: 4313828**

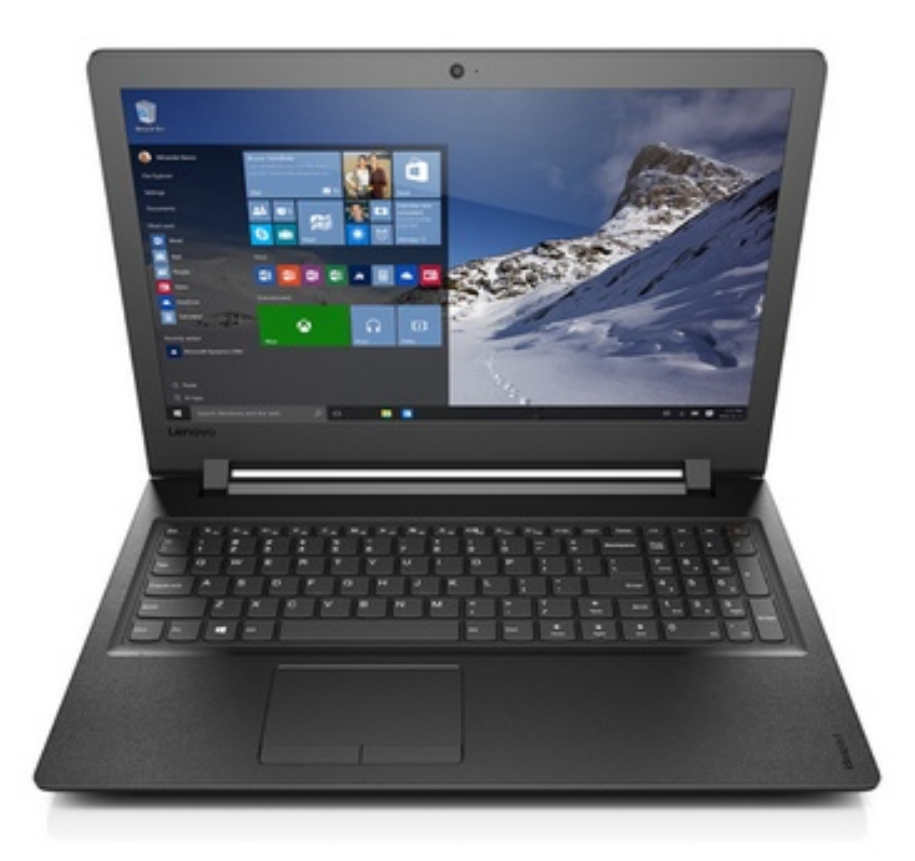

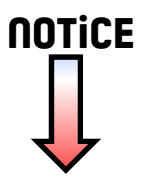

# Lenovo ideapad 110

# Guide de l'utilisateur ideapad 110-17ISK

ovous-

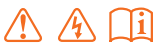

Lisez attentivement les consignes de sécurité et les conseils importants fournis avant d'utiliser votre ordinateur.

## **Remarques**

- Avant d'utiliser cet appareil, lisez tout d'abord le *Guide de sécurité et d'informations générales*  de Lenovo.
- Dans ce guide, nous supposons parfois que vous utilisez Windows $\mathbb{B}$  10. Si vous utilisez le système d'exploitation Windows, il se peut certaines opérations présentent une légère différence. Si vous utilisez d'autres systèmes d'exploitation, il est possible que certaines opérations ne vous concernent pas.
- Les fonctions décrites dans ce document sont communes à la plupart des modèles. Il est possible que certaines fonctionnalités ne soient pas disponibles sur votre ordinateur, ou que certaines fonctionnalités incluses sur votre ordinateur ne soient pas décrites dans le manuel de l'utilisateur.
- Les illustrations de ce manuel peuvent présenter des différences par rapport au produit réel. Dans ce cas, reportez-vous au produit que vous possédez.

## **Avis réglementaire**

• Pour plus de détails, reportez-vous à la section **Guides & Manuals** sur http://support.lenovo.com.

# <span id="page-3-0"></span>Table des matières

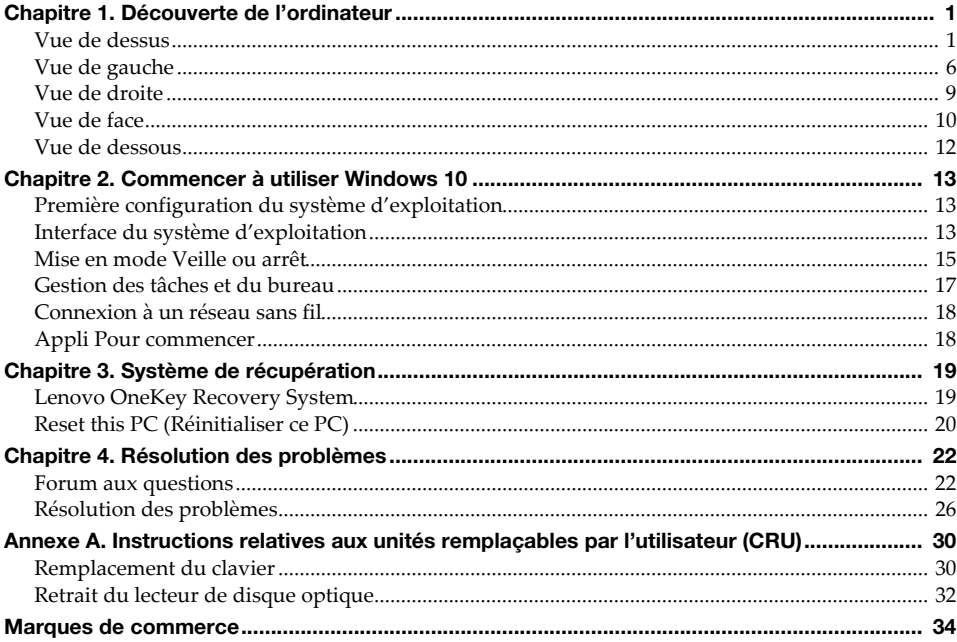

# <span id="page-5-0"></span>**Chapitre 1. Découverte de l'ordinateur**

# $\overline{1}$  $\circ$  .  $\overline{2}$  $\overline{\mathbf{3}}$ Lenovo  $\overline{2}$  $\overline{4}$ <u> 1999 - Johann Harry Harry Harry Harry Harry Harry Harry Harry Harry Harry Harry Harry Harry Harry Harry Harry</u>  $\overline{5}$ 6  $\overline{7}$  $\overline{\mathbf{8}}$

# <span id="page-5-1"></span> $\blacksquare$  Vue de dessus

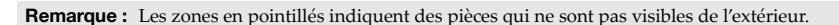

## **Attention :**

**•** Veillez à ne *pas* ouvrir l'écran au-delà de 180 degrés. Lorsque vous fermez l'écran, veillez à ne *pas* laisser de stylos ou d'autres objets entre l'écran et le clavier. Dans le cas contraire, vous risquez d'endommager l'écran.

# **Chapitre 1. Découverte de l'ordinateur**

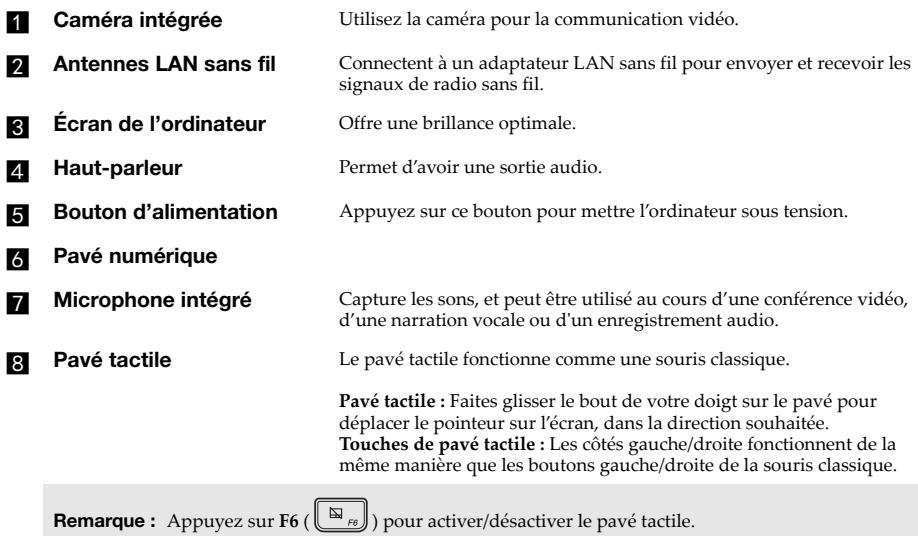

# **Utilisation du clavier**

# **Pavé numérique**

Le clavier dispose d'un pavé numérique indépendant. Pour activer ou désactiver le pavé numérique, appuyez sur la touche **Num Lock**.

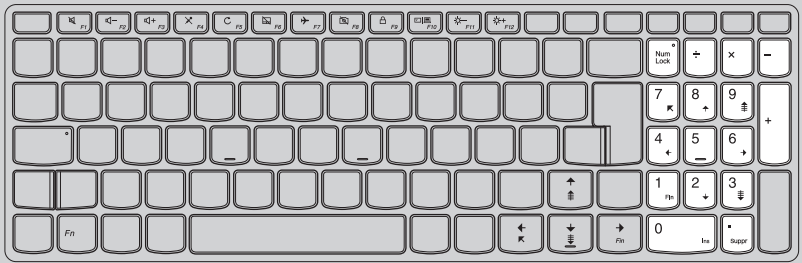

## **Chapitre 1. Découverte de l'ordinateur**

# **Combinaisons de touches de fonction**

Les touches de fonction permettent de modifier instantanément certaines fonctionnalités du système. Pour utiliser cette fonction, maintenez enfoncée la touche **Fn 1** ; puis appuyez sur l'une des touches de fonction  $\overline{\mathbf{2}}$ .

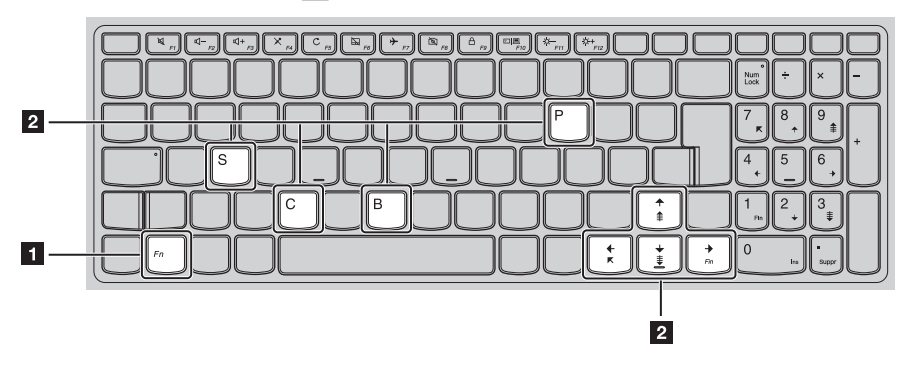

Vous trouverez ci-dessous la description des fonctionnalités relatives à chaque touche de fonction.

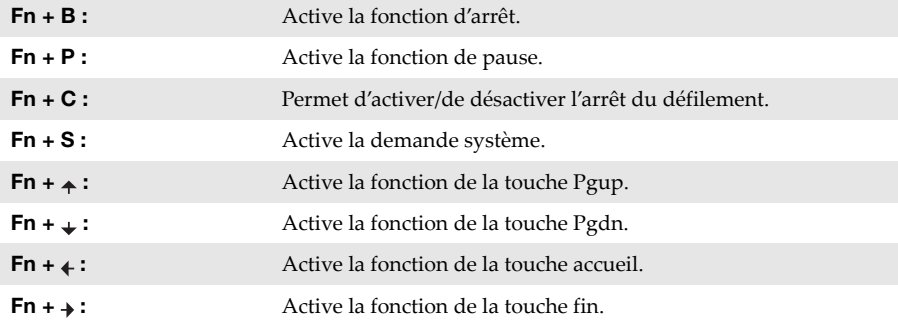

# **Raccourcis-clavier**

clavier.

Vous pouvez avoir accès à certains paramètres du système en appuyant rapidement sur les raccourcis-clavier appropriés.

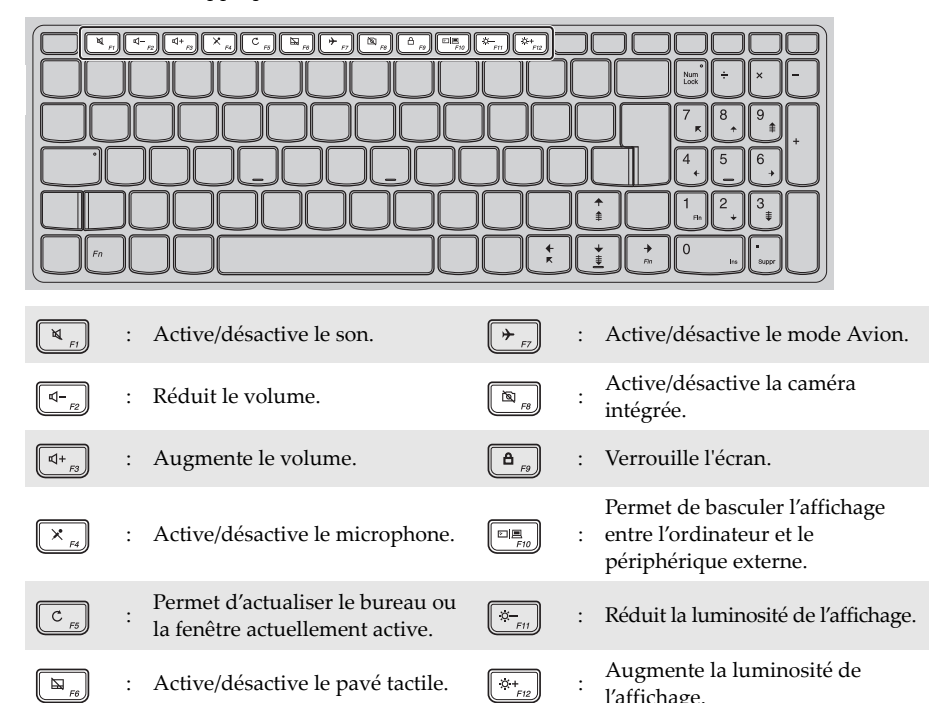

l'affichage. **Remarque :** Vous pouvez utiliser le Lenovo Setting pour activer/désactiver la fonction de raccourcis-

# <span id="page-10-0"></span> $\blacksquare$  Vue de gauche 00000000000<br>00000000000  $\overline{1}$  $2|3|$  $\overline{4}$  $5\overline{5}$  $\epsilon$  $\overline{7}$ **Fentes de ventilation** Dissipent la chaleur interne. **Remarque :** Assurez-vous que les grilles de ventilation ne sont pas obstruées ou bien l'ordinateur risque de surchauffer. **D** Fiche d'adaptateur Branche à l'adaptateur secteur. **secteur Ex Bouton Novo** Lorsque l'ordinateur est éteint, appuyez sur ce bouton pour lancer le système de récupération ou l'utilitaire de configuration du BIOS, ou pour accéder au menu de démarrage. **Remarques : •** Vous pouvez utiliser la pointe d'un trombone déplié (ou un objet pointu similaire) pour appuyer doucement sur le bouton du Novo. **•** [Pour de plus amples détails, consultez « Système de récupération » à la page 19.](#page-23-2) **Port HDMI** Connecte les périphériques disposant d'une entrée HDMI, notamment un téléviseur ou encore un écran externe. **End Port RJ-45** Connecte l'ordinateur à un réseau Ethernet. **Remarque :** [Pour de plus amples détails, consultez « Connexion des câbles réseau » à la page 7.](#page-11-0) **f Ports USB Connecte les périphériques USB. Remarque :** [Pour de plus amples détails, consultez « Connexion des périphériques USB » à la page 8.](#page-12-0)  $\blacksquare$  Fiche audio multifonction Raccorde aux casques audio. **Remarques :**

- **•** Les microphones classiques ne sont pas pris en charge par la fiche audio multifonction.
- **•** En cas de branchement d'un casque audio d'une autre marque, la fonctionnalité d'enregistrement pourrait ne pas être prise en charge, en raison de la différence entre les normes industrielles.

# **Chapitre 1. Découverte de l'ordinateur**

# <span id="page-11-0"></span>**Connexion des câbles réseau**

Les connexions filaires sont un moyen fiable et sûr pour connecter l'ordinateur à Internet. Vous pouvez brancher un câble réseau à votre ordinateur.

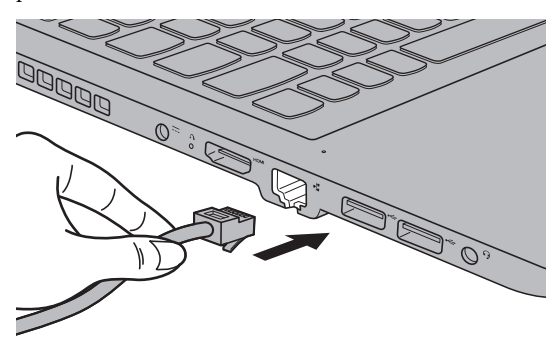

# **Configuration du logiciel**

Consultez votre fournisseur de services Internet pour plus de détails sur la configuration de votre ordinateur.

# **Chapitre 1. Découverte de l'ordinateur**

# <span id="page-12-0"></span>**Connexion des périphériques USB**

Deux ports USB pouvant accueillir des périphériques USB sont intégrés à votre ordinateur.

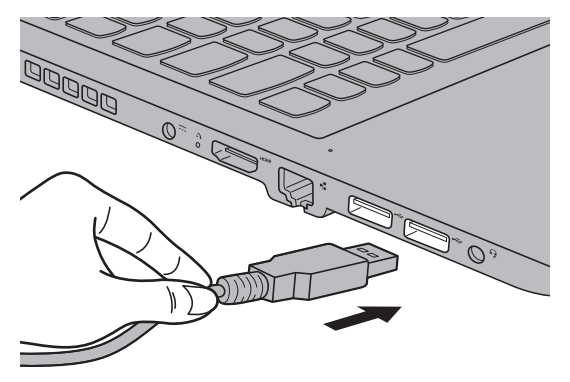

Windows procède automatiquement à l'installation du pilote d'un périphérique USB, lorsque celui-ci est branché pour la première fois sur un port USB précis de votre ordinateur. Une fois le pilote installé, la déconnexion et la reconnexion du périphérique ne nécessitent plus aucune étape supplémentaire.

**Remarque :** D'une manière générale, une fois connecté, Windows détecte le nouveau périphérique, puis procède automatiquement à l'installation du pilote. Toutefois, il est possible que certains périphériques nécessitent une installation du pilote préalablement à la connexion. Avant de connecter un périphérique,consultez la documentation fournie par le fabricant de l'appareil.

Avant de déconnecter un périphérique de stockage USB, assurez-vous que le transfert de données entre votre ordinateur et le périphérique est terminé. Cliquez sur l'icône **Retirer le périphérique en toute sécurité et éjecter le média** dans la zone de notification Windows pour retirer le périphérique avant de le débrancher.

**Remarque :** Si votre périphérique USB utilise un cordon d'alimentation, branchez le périphérique à une source d'alimentation avant son branchement. Sinon, le périphérique pourrait ne pas être reconnu.

<span id="page-13-0"></span>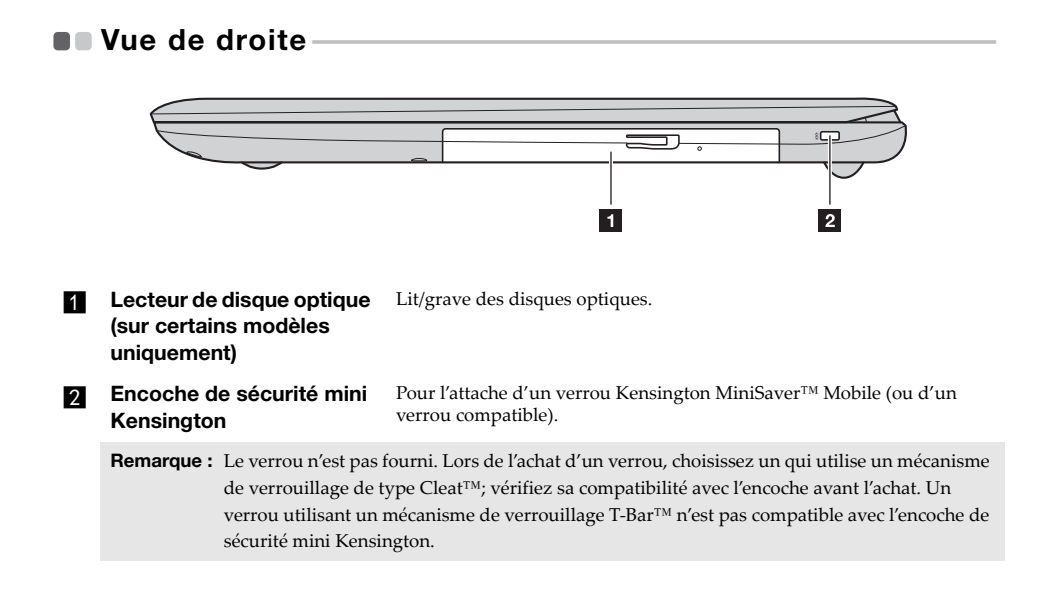

<span id="page-14-0"></span> $\blacksquare$  Vue de face

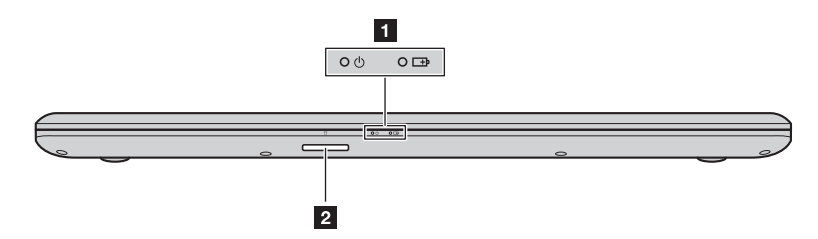

## a **Voyants d'état du système**

**Fente pour carte mémoire** Accepte les cartes mémoires (non fournies).

**Remarque :** [Pour de plus amples détails, consultez « Utilisation des cartes mémoire \(non fournies\) » à la](#page-15-0)  [page 11.](#page-15-0)

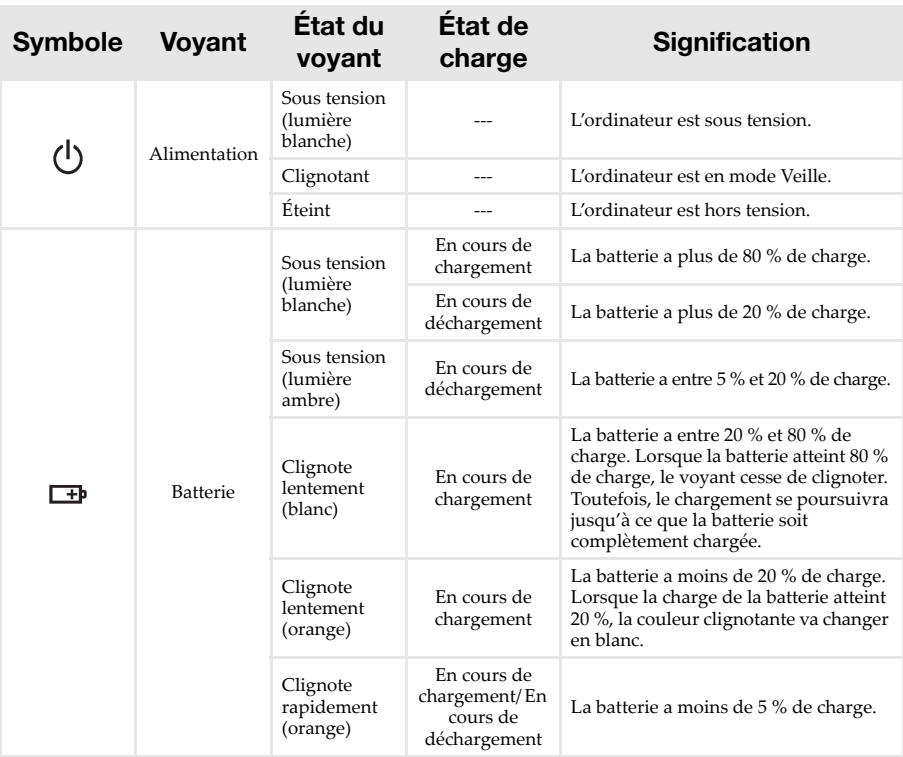

## **Chapitre 1. Découverte de l'ordinateur**

# <span id="page-15-0"></span>**Utilisation des cartes mémoire (non fournies)**

Votre ordinateur prend en charge les types de cartes mémoire suivants :

- Carte Secure Digital (SD)
- Carte Secure Digital High Capacity (SDHC)
- Carte Secure Digital eXtended Capacity (SDXC)
- MultiMediaCard (MMC)

#### **Remarques :**

- **•** Insérez *seulement* une carte à la fois dans la fente.
- **•** Ce lecteur de carte ne prend pas en charge les périphériques SDIO (par ex : SDIO Bluetooth, etc.).

## **Insertion d'une carte mémoire**

Insérez la carte mémoire jusqu'à ce qu'elle touche le fond de la fente.

# **Retrait d'une carte mémoire**

Retirez-la doucement de la fente de carte mémoire.

**Remarque :** Afin de prévenir tout risque de corruption des données, désactivez la carte mémoire à l'aide de la fonctionnalité de retrait sécurisé de périphérique de Windows et d'éjection de média, avant de la retirer.

# <span id="page-16-0"></span> $\blacksquare$  Vue de dessous -

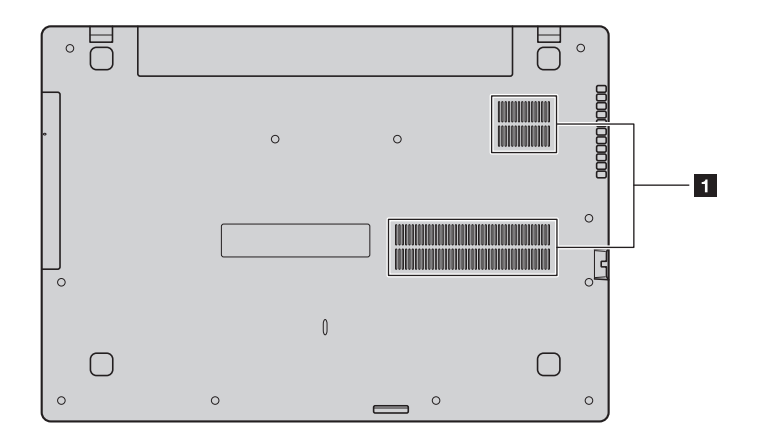

**Grilles de ventilation** Permettent à l'air de pénétrer dans l'ordinateur pour le refroidir.

# <span id="page-17-0"></span>**Chapitre 2. Commencer à utiliser Windows 10**

**Remarque :** Windows® 10 possède une version mise à jour. Si vous utilisez la version mise à jour, certaines opérations peuvent être différentes. Dans ce cas, reportez-vous au produit que vous possédez.

# <span id="page-17-1"></span>**Première configuration du système d'exploitation**

Lors de la première utilisation, il est possible que vous ayez à configurer le système d'exploitation. Les procédures suivantes peuvent être nécessaires au processus de configuration :

- Acceptation du contrat de licence utilisateur final
- Configuration de la connexion Internet
- Enregistrement du système d'exploitation
- Création d'un compte utilisateur

# <span id="page-17-2"></span>**Interface du système d'exploitation**

Windows 10 est fourni avec un Menu démarrer puissant et fonctionnel. Pour ouvrir le Menu démarrer, effectuez l'une des opérations suivantes :

- Appuyez sur la touche Windows  $\blacksquare$  du clavier.
- Sélectionnez **Accueil**  $\pm$  dans le coin inférieur gauche du bureau.

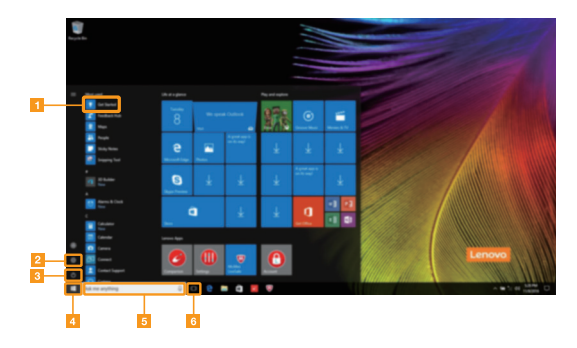

Appli Pour commencer **d** Bouton démarrer

- 
- 

**Bouton paramètres** e **Fenêtre de recherche** 

**Bouton d'alimentation for formation for formation for formation for formation for formation for formation for formation for formation for formation for formation formation for formation for formation for formation for for** 

# **Chapitre 2. Commencer à utiliser Windows 10**

# **Paramètres**

**Paramètres** vous permet d'effectuer des tâches basiques. Vous pouvez également rechercher davantage de paramètres avec la fenêtre de recherche de paramètres située dans le coin inférieur droit.

Pour ouvrir les paramètres, effectuez l'une des opérations suivantes :

• Ouvrez le menu démarrer, puis sélectionnez **Paramètres** .

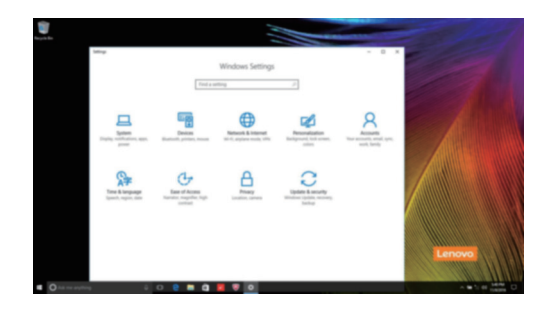

**Personnaliser le menu démarrer**

Vous pouvez personnaliser le Menu démarrer avec vos applications préférées. Pour personnaliser le Menu démarrer, effectuez l'une des opérations suivantes :

1 Ouvrez le menu démarrer et trouver la liste des applications à gauche.

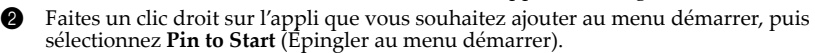

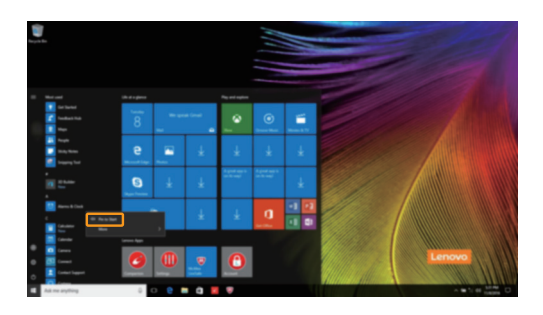

**Remarque :** Vous pouvez aussi glisser des applications de la liste des applications et les poser au menu démarrer.

# <span id="page-19-0"></span>**Mise en mode Veille ou arrêt - - - - - - - - - - - - - - - - - - - - - - - - - - - - - - - - - - - - - - - - - - - - - - - - - - - - -**

Lorsque vous avez terminé de travailler sur votre ordinateur, vous pouvez le mettre en mode Veille ou l'arrêter.

## **Mise en mode Veille de l'ordinateur**

Si vous vous absentez de votre ordinateur pour un court moment, mettez-le en veille. Lorsque l'ordinateur est en mode Veille, vous pouvez le réactiver rapidement afin de reprendre son utilisation, sans passer par le processus de démarrage.

Pour mettre l'ordinateur en veille, effectuez l'une des opérations suivantes :

- Fermez le couvercle de l'écran.
- Appuyez sur le bouton d'alimentation.
- Ouvrez le menu démarrer, puis sélectionnez **Alimentation**  $\mathcal{O} \rightarrow$  Veille.

**Remarque :** Attendez que le voyant d'alimentation commence à clignoter (ce qui indique que l'ordinateur est en mode Veille) avant de déplacer votre ordinateur. Déplacer l'ordinateur, alors que le disque dur tourne, risque d'endommager celui-ci, pouvant ainsi causer une perte de données.

Pour allumer l'ordinateur, effectuez l'une des opérations suivantes :

- Appuyez sur n'importe quelle touche du clavier.
- Appuyez sur le bouton d'alimentation.

# **Chapitre 2. Commencer à utiliser Windows 10**

## **Arrêter l'ordinateur**

Si vous comptez ne pas utiliser votre ordinateur pendant une période de temps prolongée, arrêtez-le.

Pour arrêter votre ordinateur, effectuez l'une des opérations suivantes :

• Ouvrez le menu démarrer, puis sélectionnez Alimentation  $\mathcal{O} \rightarrow$  Arrêter.

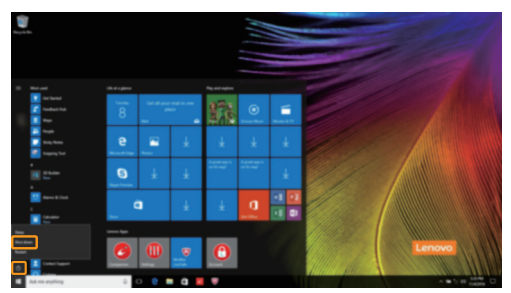

• Cliquez-droit sur le bouton **Accueil** dans le coin inférieur gauche et sélectionnez **Arrêter ou se déconnecter Arrêter**.

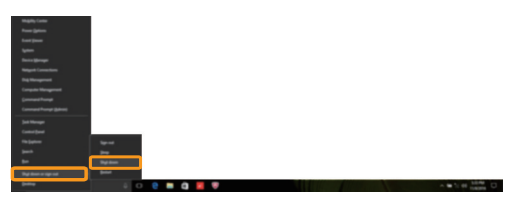

# <span id="page-21-0"></span>**Gestion des tâches et du bureau-**

# **Vue des tâches**

Pour ouvrir la Vue des tâches, effectuez l'une des opérations suivantes :

- Sélectionnez le bouton Vue des tâches **D** dans la barre des tâches.
- Appuyez sur la touche Windows  $\boxed{\blacksquare}$  + Tab.

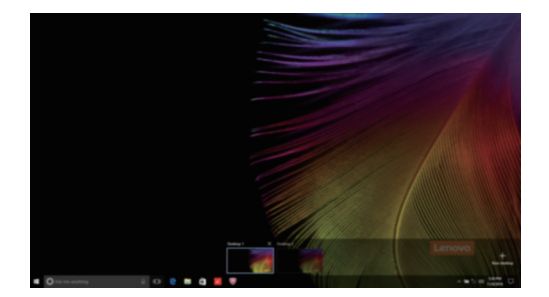

**Gestion du bureau virtuel**

Windows 10 prend en charge la création, la gestion et le basculement entre les bureaux virtuels. Pour créer un nouveau bureau virtuel, effectuez l'une des opérations suivantes :

- Ouvrez la Vue des tâches, puis sélectionnez **New desktop** (Nouveau bureau).
- Appuyez sur la touche Windows  $\boxed{\blacksquare}$  + Ctrl + D.

Pour basculer entre différents bureaux, effectuez l'une des opérations suivantes :

- Ouvrez la vue des tâches et sectionnez le bureau que vous souhaitez activer.
- Appuyez sur la touche Windows  $\boxed{\blacksquare}$  + Ctrl +  $\leftarrow$  /  $\rightarrow$  pour faire défiler les bureaux que vous avez créés.

# <span id="page-22-0"></span>**Connexion à un réseau sans fil -**

# **Activation d'une connexion sans fil**

Pour activer les fonctions sans fil, procédez comme suit :

Appuyez sur **F7** ( $\left(\overrightarrow{P_{F}}\right)$ ) pour désactiver le mode Avion.

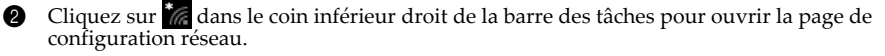

# **Connexion à un réseau sans fil**

Lorsque la fonction sans fil est activée, l'ordinateur procède automatiquement à la recherche de réseaux sans fil disponibles, puis les affiche dans la liste des réseaux locaux (LAN) sans fil. Pour connecter votre ordinateur à un réseau sans fil, cliquez sur le nom du réseau dans la liste, puis cliquez sur **Connecter**.

**Remarque :** La connexion sur certains réseaux nécessite une clé de sécurité réseau, ou encore une phrase secrète. Pour se connecter à l'un de ces réseaux, demandez la clé de sécurité ou la phrase secrète à l'administrateur réseau, ou au fournisseur d'accès Internet (FAI).

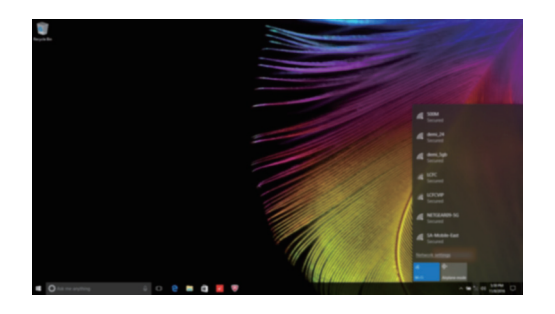

# <span id="page-22-1"></span>**Appli Pour commencer -**

Windows 10 propose également l'appli **Get Started** (Pour commencer) qui explique les nouvelles fonctionnalités de Windows 10. Vous pouvez la trouver dans le Menu démarrer. Pour ouvrir l'appli Pour commencer, effectuez l'une des opérations suivantes :

- Ouvrez le menu démarrer, puis sélectionnez **Get Started** (Pour commencer) .
- Appuyez sur **Fn + F1** (selon la disposition de votre clavier).

# <span id="page-23-2"></span><span id="page-23-0"></span>**Chapitre 3. Système de récupération**

# <span id="page-23-1"></span>**Lenovo OneKey Recovery System**

Le Lenovo OneKey Recovery System est un logiciel conçu pour sauvegarder et restaurer votre ordinateur. Vous pouvez l'utiliser pour restaurer la partition du système dans son état d'origine en cas de défaillance du système. Vous pouvez également créer des sauvegardes utilisateur pour une restauration facilitée, le cas échéant.

#### **Remarques :**

- **•** Si un système d'exploitation GNU/Linux est préinstallé sur votre ordinateur, le OneKey Recovery System n'est pas disponible.
- **•** Pour pouvoir utiliser les fonctionnalités du OneKey Recovery System, votre disque dur est doté d'une partition cachée par défaut pour stocker un fichier image et les fichiers programme du OneKey Recovery System. La partition par défaut est cachée pour des raisons de sécurité et c'est la raison pour laquelle l'espace disque disponible est inférieur à la capacité spécifiée.

## ■ Sauvegarde de la partition système

Vous pouvez sauvegarder la partition du système en un fichier image. Cette image peut être utilisée pour restaurer la partition système. Pour sauvegarder la partition du système :

- 1 Dans Windows, appuyez sur le bouton Novo ou double-cliquez sur l'icône OneKey Recovery pour lancer le Lenovo OneKey Recovery System.
- 2 Cliquez sur **System Backup** (Sauvegarde système).
- 3 Sélectionnez un emplacement de sauvegarde et cliquez sur **Next** (Suivant) pour démarrer la sauvegarde.

#### **Remarques :**

- **•** Vous pouvez choisir un emplacement de sauvegarde sur le lecteur de disque dur local ou sur un périphérique de stockage externe.
- Petirez le disque dur amovible avant de démarrer le Lenovo OneKey Recovery System. Sinon vous pouvez perdre les données du disque dur amovible.
- **•** Le processus de sauvegarde peut prendre du temps.
- **•** Le processus de sauvegarde est uniquement disponible lorsque Windows est démarré normalement.

## **Restauration**

Vous pouvez choisir de restaurer la partition du système dans son état d'origine ou vers un point de sauvegarde créé précédemment. Pour restaurer la partition du système :

1 Dans Windows, appuyez sur le bouton Novo ou double-cliquez sur l'icône OneKey Recovery pour lancer le Lenovo OneKey Recovery System.

2 Cliquez sur **System Recovery** (Récupération système). L'ordinateur redémarre dans l'environnement de récupération.

3 Suivez les instructions à l'écran pour restaurer la partition du système dans son état d'origine ou vers un point de sauvegarde créé précédemment.

#### **Remarques :**

- **•** Le processus de récupération est irréversible. Assurez-vous de sauvegarder toutes les données que vous souhaitez enregistrer dans la partition du système avant d'entamer le processus de récupération.
- **•** Le processus de récupération peut prendre du temps. Assurez-vous d'avoir branché l'adaptateur secteur à votre ordinateur pendant le processus de récupération.
- **•** Les instructions ci-dessus doivent être suivies lorsque Windows peut être démarré normalement.

Si Windows ne peut pas être démarré, suivez les étapes ci-dessous pour faire démarrer le Lenovo OneKey Recovery System :

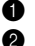

**1** Mettez l'ordinateur hors tension.

2 Appuyez sur le bouton Novo. Depuis le **Novo Button Menu** (menu du bouton Novo), sélectionnez **System Recovery** (Récupération système) puis appuyez sur Entrée.

#### **Remarques :**

- **•** Le Lenovo OneKey Recovery System peut ne pas être disponible sur certains ordinateurs Lenovo avec Windows préinstallé. Pour vérifier votre ordinateur, accédez au **Panneau de configuration Programmes** et vérifiez si le système Lenovo OneKey Recovery est inclus dans la liste des programmes installés.
- **•** Si Lenovo OneKey Recovery System n'est pas préinstallé sur votre ordinateur, [consultez « Reset this PC](#page-24-0)  [\(Réinitialiser ce PC\) » à la page 20.](#page-24-0)

# <span id="page-24-0"></span>**Reset this PC (Réinitialiser ce PC)**

**Introduction**

**Reset this PC** (Réinitialiser ce PC) est un outil de récupération intégré permettant aux utilisateurs de rétablir l'état d'origine de leur système d'exploitation. Il leur permet de preserver leurs données importantes et leurs paramètres personnalisés sans effectuer de sauvegarde préalable.

Les fonctions **Reset this PC** (Réinitialiser ce PC) suivantes sont disponibles à partir de divers emplacements au sein de Windows :

# **Keep my files (conserver mes fichiers)**

Permet de corriger les problèmes logiciels en réinstallant la configuration par défaut définie en usine. Les fichiers personnels sont conservés, mais les applications et les paramètres sont supprimés.

# **Remove everything (Tout supprimer)**

Permet de préparer l'ordinateur à des fins de recyclage ou de transfert de propriété. Cette fonction réinstalle la configuration par défaut définie en usine et rétablit l'état d'origine de toutes les données et applications utilisateur (mode Out Of Box Experience).

**Utilisation de l'outil Reset this PC (Réinitialiser ce PC)**

Vous pouvez lancer l'outil **Reset this PC** (Réinitialiser ce PC) de l'une des façons suivantes :

- Novo Menu:
	- Appuyez sur le bouton Novo pour ouvrir le Novo Menu, puis sélectionnez **System Recovery** (Récupération système)  $\rightarrow$  **Troubleshoot** (Dépannage)  $\rightarrow$  **Reset this PC** (Réinitialiser ce PC).

## **Chapitre 3. Système de récupération**

- Paramètres du PC Windows :
	- Windows PC settings (Paramètres du PC Windows) **Update & security** (Mise à jour et sécurité)  $\rightarrow$  **Recovery** (Restauration)  $\rightarrow$  **Reset this PC** (Réinitialiser ce PC)  $\rightarrow$  sélectionnez **Start** (Accueil).

Pour plus d'informations, consultez le fichier d'aide et d'assistance de Windows sur votre ordinateur.

**Remarque :** Si Lenovo OneKey Recovery System est préinstallé sur votre ordinateur, [consultez « Lenovo](#page-23-1)  [OneKey Recovery System » à la page 19.](#page-23-1)

# <span id="page-26-0"></span>**Chapitre 4. Résolution des problèmes**

# <span id="page-26-1"></span> $\blacksquare$  Forum aux questions

Cette section organise le forum aux questions par catégories.

**Recherche d'informations**

## **Quelles mesures préventives de sécurité dois-je appliquer lorsque j'utilise mon ordinateur ?**

Lisez et observez toutes les précautions de sécurité figurant dans le *Guide de sécurité et d'informations générales* Lenovo.

**Remarque :** Pour consulter le *Guide de sécurité et d'informations générales* Lenovo, sélectionnez l'icône **Companion** (ou **Lenovo PC Manager**) sur le bureau. Vous pouvez également le télécharger à partir du site Web de support Lenovo.

## **Quelle est l'adresse du site Web de support Lenovo ?**

<http://support.lenovo.com>

## **Où puis-je trouver les informations sur la garantie ?**

Accédez au site Web de support Lenovo et saisissez le numéro de série de votre ordinateur pour trouver les informations relatives à la garantie.

**Système d'exploitation et logiciel préinstallés Lenovo**

## **Qu'est-ce que le système d'exploitation préinstallé Lenovo ?**

Certains ordinateurs Lenovo viennent avec des copies du système d'exploitation installé en usine. Pour plus de commodité, Lenovo fournit les ordinateurs avec le système d'exploitation préinstallé. Si vous avez acheté un tel ordinateur, vous pouvez utilisé votre ordinateur tout juste déballé et vous n'avez pas besoin d'installer un système d'exploitation séparé.

# **Qu'est-ce que le logiciel préinstallé Lenovo ?**

Il s'agit d'un logiciel (développé par Lenovo ou d'autres fournisseurs de logiciels) installé en usine et sous licence pour votre commodité. Pour certains logiciels préinstallés, la licence peut être une version d'essai. Lorsque la période d'essai arrive à échéance, vous devrez acheter une licence pour continuer à utiliser le logiciel.

**Remarque :** Si un contrat de licence s'affiche lors du premier lancement du logiciel, lisez attentivement le contrat. Si vous n'acceptez pas les conditions du contrat, n'utilisez pas le logiciel.

# **Lorsque j'ai acheté mon ordinateur, cela incluait une copie de Windows. Comment puis-je savoir si la copie de Windows est préinstallée par Lenovo ?**

Sur la partie extérieure de l'emballage de vente de votre ordinateur, vous devriez trouver une étiquette contenant les informations de configuration de votre ordinateur. Vérifiez la chaîne imprimée à côté d' **OS**. Si elle contient **Windows** ou **WIN**, la copie a été préinstallée par Lenovo.

# **Qu'est-ce que Recover Partition (Partition de récupération) ?**

Si une version de Windows 10 est préalablement installée sur votre ordinateur, l'unité de stockage de votre ordinateur contient une partition de récupération. Cette partition contient le fichier image du système d'exploitation préinstallé Windows. En cas de défaillance du système, vous pouvez utiliser le Lenovo OneKey Recovery System ou la fonctionnalité Réinitialiser Windows pour restaurer le système d'exploitation à son état d'usine.

**Remarque :** Il n'est pas possible d'attribuer un identificateur d'unité à une Partition de récupération ni d'y accéder par le biais de l'Explorateur de fichiers Windows.

# **J'ai désinstallé un logiciel préinstallé, mais l'espace disque libre disponible n'a pas augmenté de manière significative.**

La copie de Windows exécutée sur votre ordinateur peut prendre en charge Compact. Pour les ordinateurs avec Windows prenant en charge Compact, la plupart des fichiers requis pour le logiciel préinstallé sont installés sur la Partition de récupération et ne seront pas supprimés par le biais d'une désinstallation normale.

# **Que se passe-t-il si j'essaie de supprimer ou de modifier une Partition de récupération ?**

**Attention :** N'essayez *pas* de supprimer ou de modifier la Partition de récupération sur un ordinateur prenant en charge Compact.

Si la Partition de récupération est supprimée ou modifiée, vous ne pourrez pas restaurer Windows à l'état d'usine. Pour les modèles d'ordinateur prenant en charge Compact, la suppression de la Partition de récupération peut occasionner des erreurs de démarrage Windows.

# **Comment puis-je savoir si le système Windows exécuté sur mon ordinateur prend en charge Compact ?**

La technologie Compact est généralement prise en charge sur les copies de Windows 10 Update exécutées uniquement sur les modèles d'ordinateur avec SSD (ou eMMC). Pour vérifier votre ordinateur,

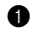

1 Cliquez avec le bouton droit sur le bouton Accueil dans le coin en bas à gauche et sélectionnez **Gestion des disques**.

<sup>2</sup> Le programme Gestion des disques démarre.

Si **Compact** est indiqué sur la partition Windows, Compact est pris en charge sur votre copie de Windows.

# **Où puis-je trouver les pilotes des différents périphériques de mon ordinateur ?**

Si le système d'exploitation Windows est préalablement installé sur votre ordinateur, recherchez d'abord le programme d'installation dans la partition C de votre disque dur. Si vous ne parvenez pas à y trouver les pilotes de l'ensemble des périphériques dont vous avez besoin, téléchargez les pilotes sur le site Internet de support aux consommateurs Lenovo.

**Remarque :** Le site Web de support Lenovo contient la dernière version des pilotes.

# **Chapitre 4. Résolution des problèmes**

# **Lenovo OneKey Recovery System**

## **Où se trouvent les disques de récupération ?**

Les disques de récupération ne sont pas fournis avec l'ordinateur. Utilisez le Lenovo OneKey Recovery System si vous avez besoin de restaurer le système aux paramètres par défaut d'usine.

## **Que faire si la sauvegarde échoue ?**

Si vous pouvez lancer la sauvegarde, mais qu'elle échoue en cours d'exécution, procédez comme suit :

1 Fermez tous les programmes ouverts puis relancez le processus de sauvegarde.

2 Vérifiez si le média de destination est endommagé. Sélectionnez un autre chemin et réessayez.

# **Quand dois-je rétablir les paramètres par défaut du système ?**

Utilisez cette fonction lorsque le système d'exploitation n'arrive pas à démarrer. Si des données importantes se trouvent dans la partition du système, sauvegardez-les au préalable.

# **Lorsque le système d'exploitation est en cours d'exécution, j'appuie sur le bouton Novo, mais le Lenovo OneKey Recovery System ne démarre pas.**

Le Lenovo OneKey Recovery System n'est pas préinstallé sur votre ordinateur ou il a été supprimé.

## **Le Lenovo OneKey Recovery System est-il préinstallé sur tous les ordinateurs portables Lenovo ?**

Non, le Lenovo OneKey Recovery System est disponible uniquement sur les ordinateurs préinstallés avec Windows.

**Remarque :** Le Lenovo OneKey Recovery System peut ne pas être disponible sur certains ordinateurs Lenovo avec Windows préinstallé. Pour vérifier votre ordinateur, accédez au **Panneau de configuration Programmes** et vérifiez si le système Lenovo OneKey Recovery est inclus dans la liste des programmes installés.

# **Utilitaire de configuration du BIOS**

# **Qu'est-ce que l'utilitaire de configuration du BIOS ?**

L'utilitaire de configuration du BIOS est un logiciel basée sur la mémoire morte. Il communique des informations de l'ordinateur de base et offre des options pour paramétrer les périphériques d'amorçage, la sécurité, le mode du matériel et d'autres préférences.

# **Comment puis-je démarrer l'utilitaire de configuration du BIOS ?**

Pour démarrer l'utilitaire de configuration du BIOS :

- **1** Mettez l'ordinateur hors tension.
- 2 Appuyez sur le bouton Novo puis sélectionnez **BIOS Setup** (Configurer le BIOS).

# **Comment puis-je modifier la priorité d'amorçage ? (sur certains modèles uniquement)**

Il existe deux modes d'amorçage : **UEFI First** (UEFI en premier) et **Legacy Support** (Support hérité). Pour modifier le mode d'amorçage, démarrez l'utilitaire de configuration du BIOS et configurez le mode d'amorçage **UEFI First** (UEFI en premier) ou **Legacy Support** (Support hérité) sur le menu.

# **Quand faut-il modifier la priorité d'amorçage ? (sur certains modèles uniquement)**

Le mode d'amorçage par défaut de votre ordinateur est le mode **UEFI First** (UEFI en premier). Si vous avez besoin d'installer un système d'exploitation Windows hérité sur votre ordinateur, vous devez changer le mode d'amorçage sur **Legacy Support** (Support hérité). Le système d'exploitation Windows hérité ne peut pas être installé si vous ne modifiez pas le mode d'amorçage.

**Obtenir de l'aide**

# **Comment puis-je contacter le centre d'assistance client ?**

Consultez le « Chapitre 3. Assistance et service » du *Guide de sécurité et d'informations générales* de Lenovo.

# <span id="page-30-0"></span>**Résolution des problèmes -**

# **Problèmes d'affichage**

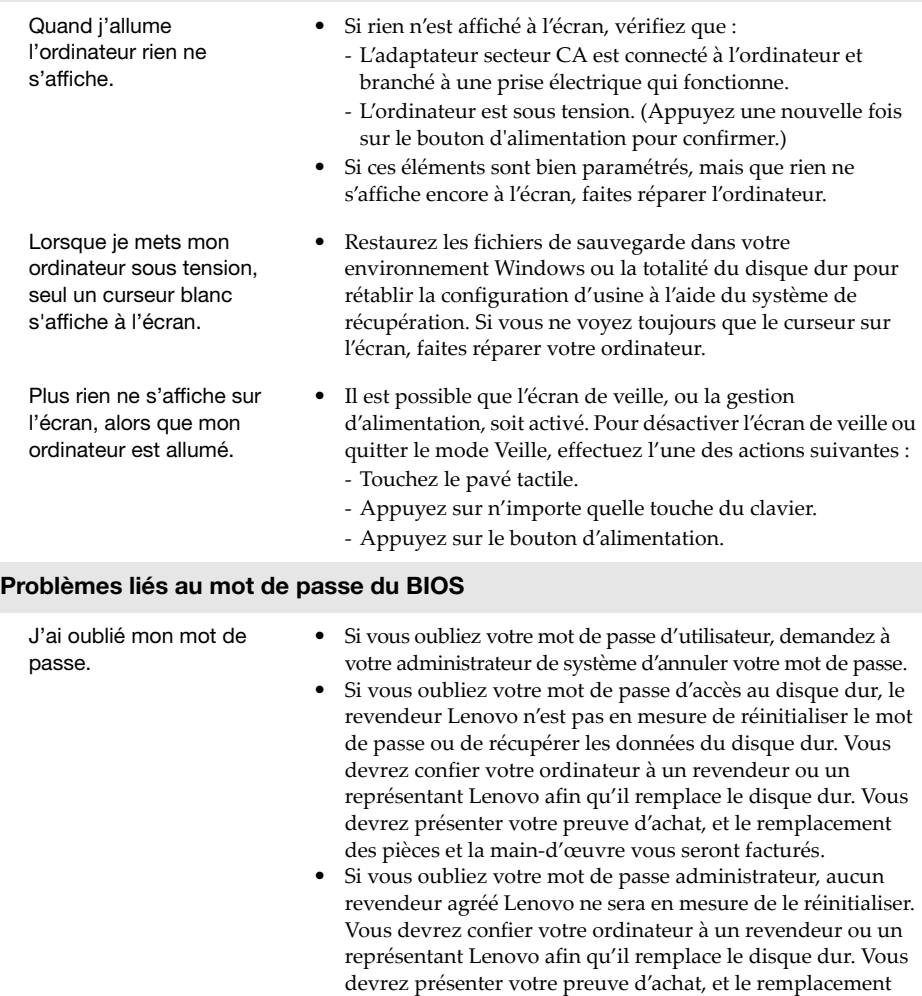

des pièces et la main-d'œuvre vous seront facturés.

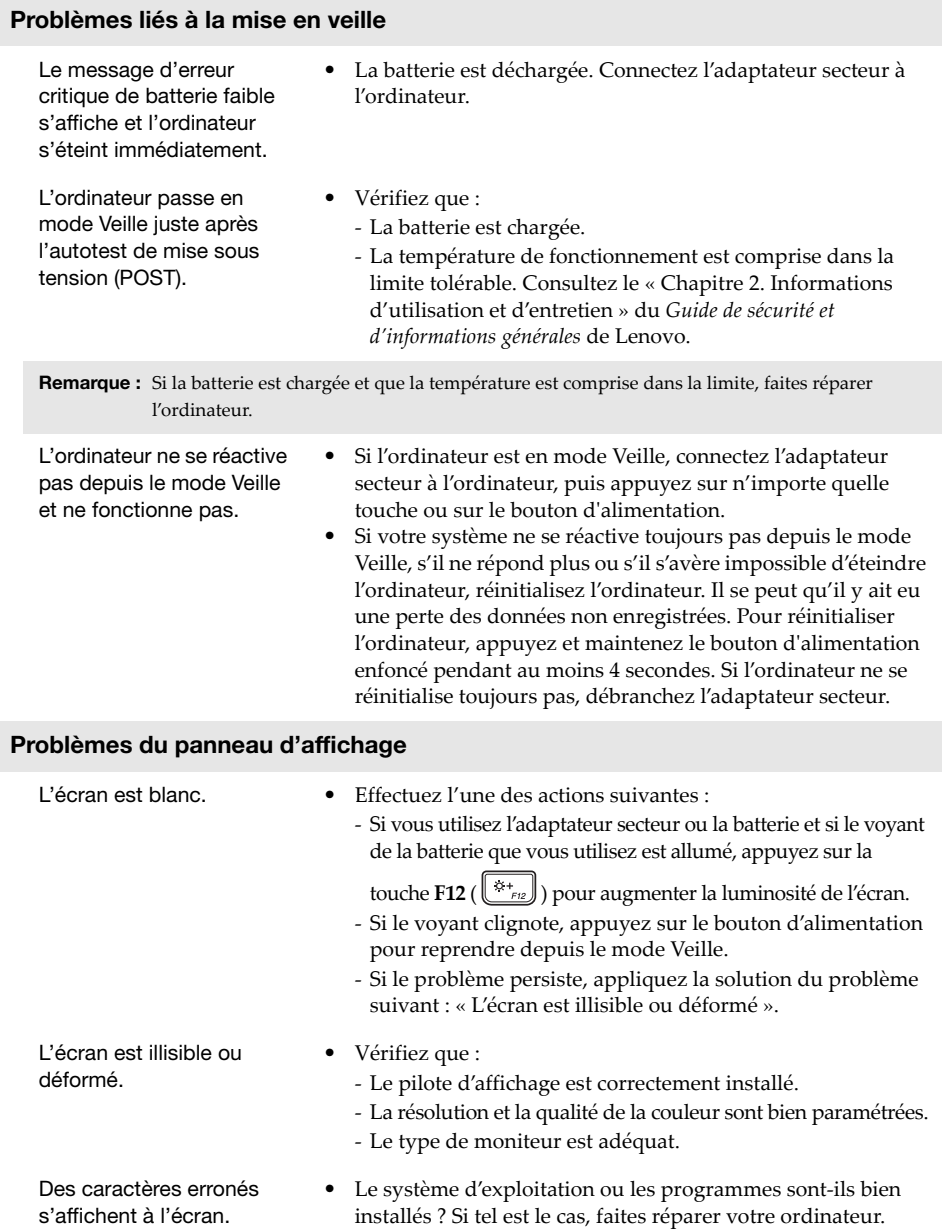

paramètres d'usine des partitions du système.

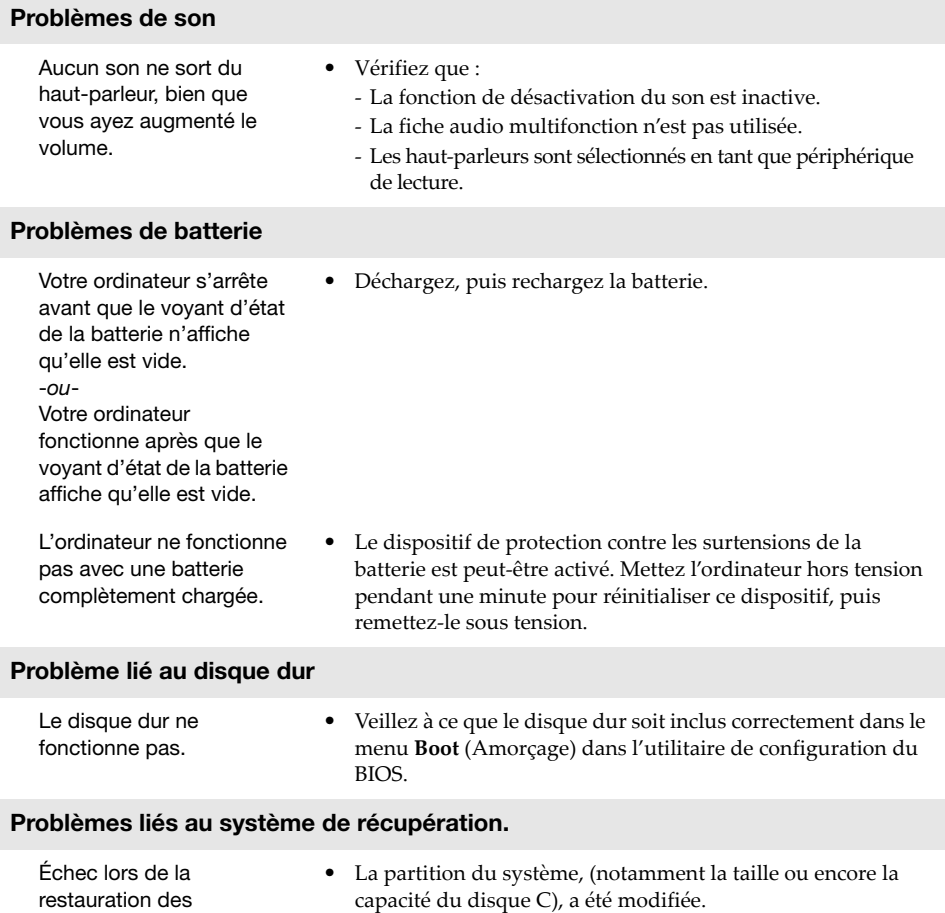

# **Autres problèmes**

Votre ordinateur ne répond pas.

L'ordinateur ne fonctionne pas à partir du périphérique sélectionné.

Le périphérique externe connecté ne fonctionne pas.

- **•** Pour réinitialiser l'ordinateur, appuyez et maintenez durant plus de 4 secondes le bouton d'alimentation. Si l'ordinateur ne répond toujours pas, retirez l'adaptateur secteur CA.
- **•** Il est possible que votre ordinateur se verrouille au moment d'entrer en mode Veille au cours d'une opération de transmission. Désactivez le minuteur de mise en mode Veille lorsque vous travaillez sur le réseau.
- **•** Reportez-vous au menu **Boot** (Amorçage) de l'Utilitaire de configuration du BIOS. Veillez à ce que l'utilitaire de configuration du BIOS soit configuré pour que l'ordinateur démarre depuis le périphérique désiré.
- **•** Veillez également à activer le périphérique à partir duquel vous souhaitez démarrer l'ordinateur. Veillez à ce que le périphérique soit inclus correctement dans le menu **Boot** (Amorçage) dans l'utilitaire de configuration du BIOS.
- **•** Une fois hors tension, appuyez sur le bouton Novo pour sélectionner le périphérique à partir duquel vous souhaitez démarrer l'ordinateur.
- **•** Ne branchez ou ne débranchez *pas* de câbles de périphérique externe autres que des câbles USB quand l'ordinateur est sous tension. Sinon vous risqueriez de l'endommager.
- **•** Pour un périphérique USB gourmand en énergie, tel qu'un lecteur de disque optique USB, utilisez un adaptateur secteur externe. Dans le cas contraire, le périphérique risque de ne pas être reconnu ou le système peut s'arrêter.

# <span id="page-34-0"></span>**Annexe A. Instructions relatives aux unités remplaçables par l'utilisateur (CRU)**

**Remarque :** Le service CRU est uniquement disponible dans certains pays.

## **MISE EN GARDE :**

Placez la batterie intégrée en Mode Transport avant de remplacer les unités amovibles par l'utilisateur ou de retourner votre ordinateur pour entretien.

- 1 Éteignez l'ordinateur est déconnecté l'adaptateur secteur.
- $\bullet$  Appuyez sur  $\text{Fn} + \text{S} + \text{V}$ .
- 3 Appuyez sur le bouton d'alimentation pour vérifier que le Mode Transport est bien activé.

**Remarque :** En Mode Transport, la batterie n'alimente pas l'ordinateur en électricité. Pour sortir la batterie du Mode Transport, branchez l'adaptateur secteur sur votre ordinateur.

# <span id="page-34-1"></span>**Remplacement du clavier -**

Pour remplacer le clavier, procédez comme suit :

- 1 Éteignez l'ordinateur. Débranchez l'adaptateur secteur et tous les câbles de l'ordinateur.
- 2 Fermez l'écran et retournez l'ordinateur.
- **3** Retirez les vis qui fixent le clavier **1**.

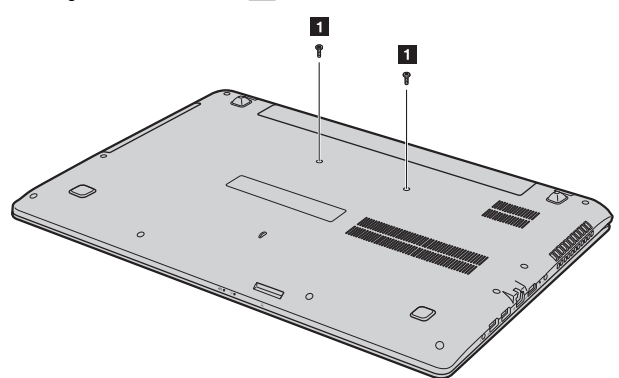

## **Annexe A. Instructions relatives aux unités remplaçables par l'utilisateur (CRU)**

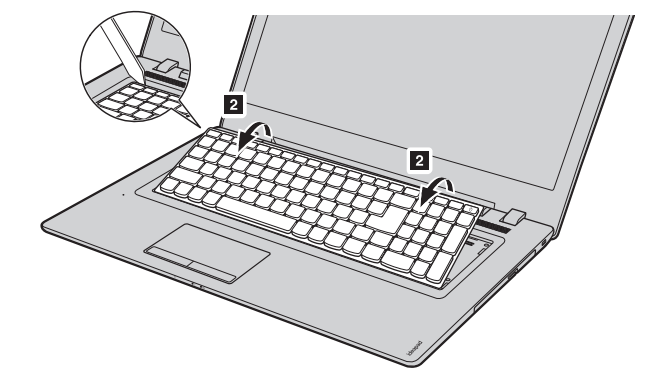

4 Desserrez le clavier avec un outil à effet de levier 2.

6 Soulevez légèrement le clavier 3. Déconnectez le connecteur de clavier dans le sens indiqué par les flèches 4 et 5. Puis enlevez le clavier.

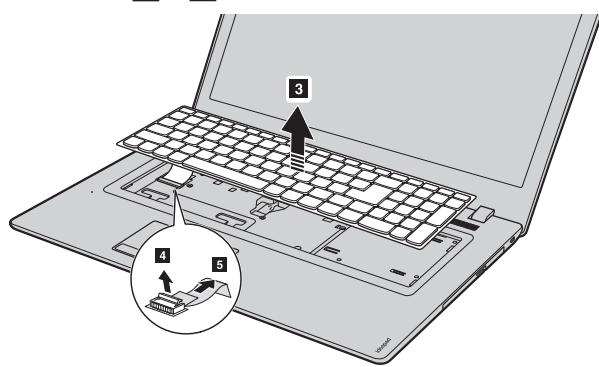

6 Rebranchez le connecteur du clavier et installez le nouveau clavier. Poussez le clavier doucement jusqu'à ce qu'il s'enclenche en position.

**Remarque :** Assurez-vous que le connecteur du clavier est fermement fixé.

- 7 Fermez l'écran et retournez l'ordinateur.
- 8 Remettez les vis en place et resserrez-les.
- 9 Réinstallez le couvercle du compartiment et resserrez les vis.
- <sup>1</sup> Retournez de nouveau l'ordinateur.
- A Connectez l'adaptateur secteur et les câbles à l'ordinateur.

## **Annexe A. Instructions relatives aux unités remplaçables par l'utilisateur (CRU)**

# <span id="page-36-0"></span>**Retrait du lecteur de disque optique**

Pour remplacer le lecteur de disque optique, procédez comme suit :

- 1 Retirez le clavier. [Pour de plus amples détails, consultez « Remplacement du clavier » à la](#page-34-1)  [page 30.](#page-34-1)
- **2** Retirez la vis comme indiqué sur l'illustration 1.
- 8 Retirez doucement le lecteur de disque optique vers l'extérieur 2.

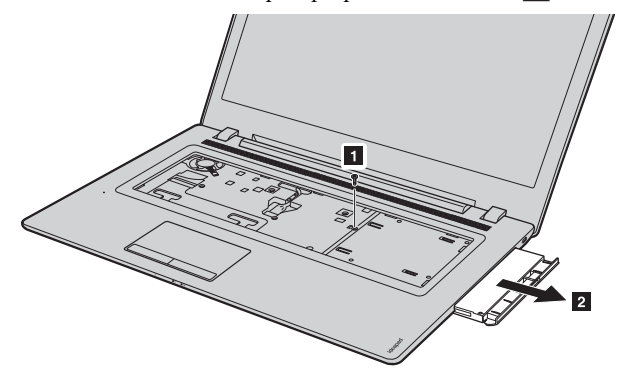

4 Retirez la vis 3, puis le lecteur de disque optique dans le sens indiqué par la flèche 4.

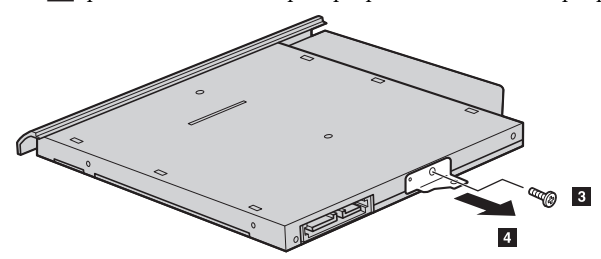

**6** Retirez doucement la lunette du lecteur optique dans le sens indiqué par la flèche 5.

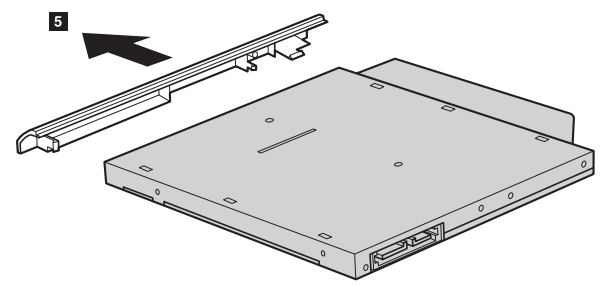

Le tableau suivant répertorie les unités remplaçables par l'utilisateur (CRU) correspondant à votre ordinateur et vous indique où trouver les instructions pour les remplacer.

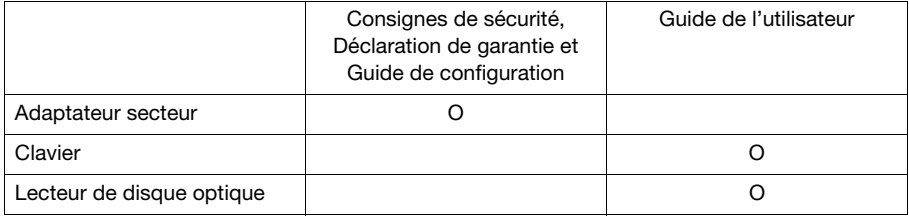

# <span id="page-38-0"></span>**Marques de commerce**

Les termes suivants sont des marques commerciales ou des marques commerciales déposées de Lenovo en France et/ou dans d'autres pays.

Lenovo OneKey ideapad

Microsoft et Windows sont des marques commerciales de Microsoft Corporation aux États-Unis et/ou dans d'autres pays.

D'autres noms de sociétés, produits ou services peuvent être des marques commerciales ou des marques de service détenues par des tierces parties.

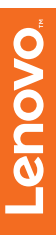

©Lenovo China 2016

fr-FR<br>Rev. AA00 r-FR<br>Rev. AA00<br>Rev. AA00